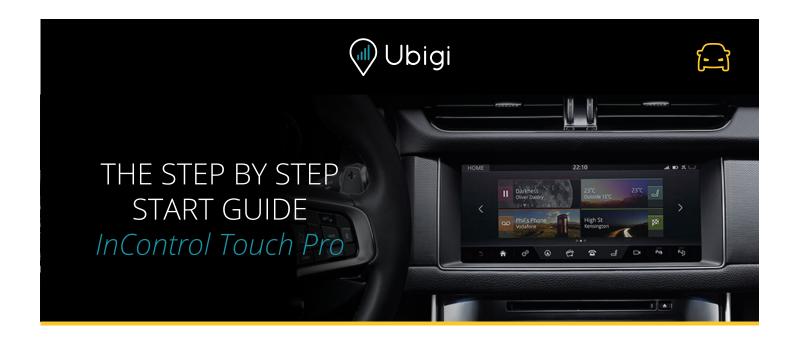

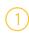

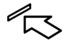

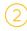

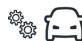

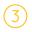

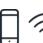

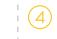

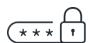

### SIM CARD INSERTION

Insert the Micro SIM in the vehicle's SIM slot.

#### **CONNECTIVITY SETTINGS**

Use the vehicle touchscreen to turn on hotspot, mobile data and data roaming.

#### SIM SET-UP

Connect your device to the vehicle hotspot. Then on your device go to <u>ubigi.me</u> **ACCOUNT CREATION** 

Enter your details to create your account.

Your vehicle retailer may have completed the first 3 steps for you. In this case, only follow the account creation step below.

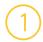

## SIM CARD INSERTION

- Remove the SIM card from its packaging.
- Locate the SIM card reader in the vehicle's centre console stowage.
- Insert the SIM into the SIM slot.

When the SIM is correctly inserted, it should not stick out from the slot. Refer to the vehicle handbook if necessary to locate the SIM card reader and check the correct orientation of SIM card insertion.

The SIM card provided will not work in any other device.

# VEHICLE CONNECTIVITY SETTINGS

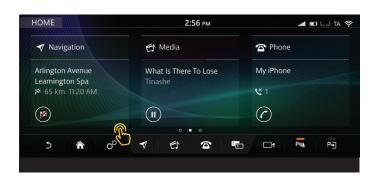

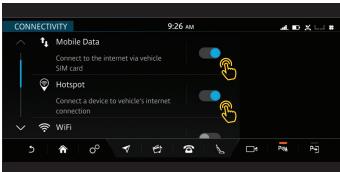

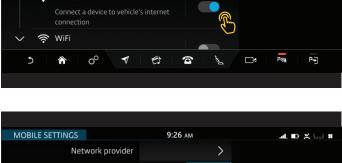

- Turn the ignition on.
- Touch the settings % icon on the task bar.
- Go to All settings, then Connectivity.

(This is under **Features** in some models. **Connectivity** and Mobile settings menus may vary between vehicle models. Refer to your vehicle handbook if needed.)

• Ensure your vehicle's connectivity settings are as follows:

Mobile Data: On (Accept the T&C's pop up.).

Hotspot: On.

Wi-Fi: Off.

 Click Mobile settings (or Mobile data) and set data roaming On.

If a pop up appears asking to disable roaming, select No.

(Data Roaming enables the correct SIM operation. You will not be charged any roaming fees within the EU.)

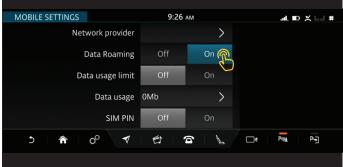

# FINAL SIM SET-UP

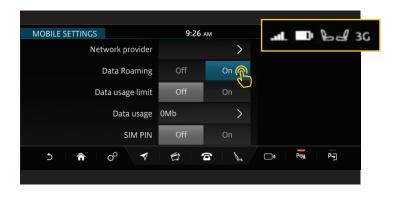

- Wait for the network symbol Ill or 3G/4G to appear at the top of the touchscreen. The dots symbol • • • indicates the SIM is currently connecting, the first connection to the mobile network may take up to 2 minutes.
- Connect to the vehicle's Wi-Fi hotspot using a mobile device (i.e. smartphone or tablet).
- > In the Wi-Fi menu of the device select the vehicle's hotspot and enter the password.

(You can find the vehicle's hotspot name and password on the touchscreen's Wi-Fi or Hotspot setting. Refer to your vehicle handbook if needed.)

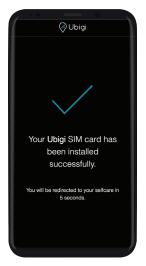

- Visit <u>ubigi.me</u> on your mobile device where you will be directed to a SIM connection page.
- The set-up is complete when a 

  is displayed in the browser window.

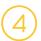

## **ACCOUNT CREATION**

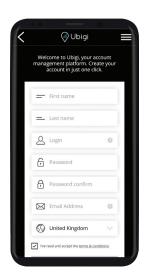

• Ensure your mobile device is connected to the vehicle's Wi-Fi hotspot.

(You can find the vehicle's hotspot name and password on the touchscreen's Wi-Fi or Hotspot setting. Refer to your vehicle handbook if needed.)

- Open the Ubigi app or visit <u>ubigi.me</u>
- In the portal, enter your details along with your preferred username and password.
- After entering all the required information, tap CREATE ACCOUNT.

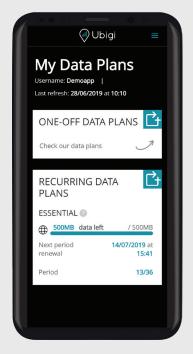

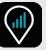

### MANAGE YOUR ACCOUNT

To easily manage your Ubigi account, download the application by searching the App Store or Google play, or by scanning the QR codes below:

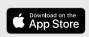

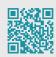

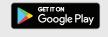

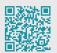

### **NEED MORE DATA?**

We have a range of top-up plans for you to choose from! To top-up your account:

- Go to the Ubigi app or to <u>ubigi.me</u>
- Go to TOP UP.
- Choose and purchase your data plan.

For more information, visit us at: www.ubigi.com